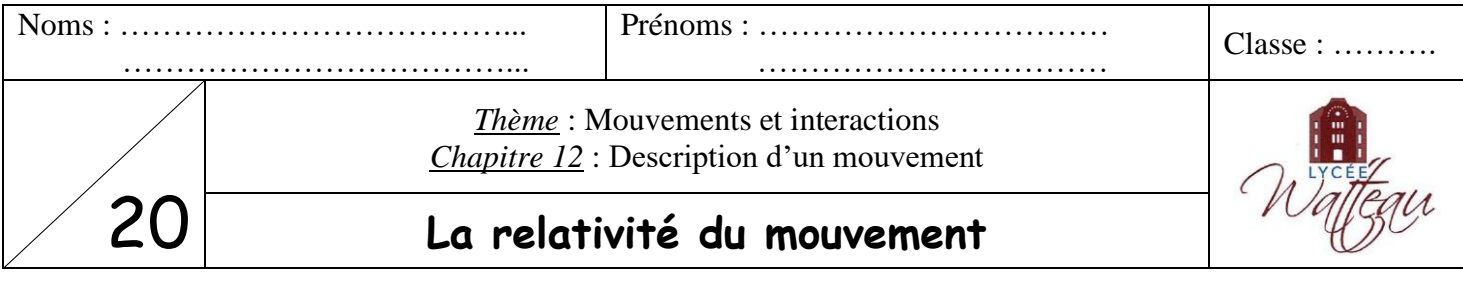

Usain Bolt est un athlète jamaïcain, spécialiste des épreuves de sprint. Il détient de nombreux records, dont celui du record du monde du 100 mètres avec le temps de 9,58 s, établi en 2009 lors des championnats du monde d'athlétisme à Berlin.

## I Choix du référentiel

Lors d'une compétition d'athlétisme, les caméras qui filment les athlètes peuvent être fixes au sol ou défiler sur un rail. Le mouvement d'un système enregistré par chaque type de caméra n'est pas forcément le même.

#### Le mouvement d'un objet dépend du « solide » par rapport auquel on observe le mouvement. Ce « solide » ou cet objet de référence par rapport auguel on étudie un mouvement est appelé « référentiel ».

- Aller dans le dossier de la classe, puis dans le dossier « Physique » et ouvrir le dossier « TP 1 relativité mouvement ». Observer les deux vidéos intitulées « Usain Bolt » et « Usain Bolt caméra défilante ».
- 1) Citer au moins deux objets immobiles, puis au moins deux objets en mouvement pour un spectateur assis dans la tribune.

2) Citer un objet immobile, puis au moins deux objets en mouvement pour Usain Bolt.

3) Peut-on affirmer sans rien préciser d'autre « un spectateur assis dans la tribune est immobile » ? Justifier la réponse.

# II Les différents référentiels

- Consulter l'animation suivante : http://www.jf-noblet.fr/mouve2/ref.htm
- Lancer les animations et observer le mouvement de chacun des référentiels.

4) Donner la définition du référentiel géocentrique et du référentiel héliocentrique.

Chapitre 12

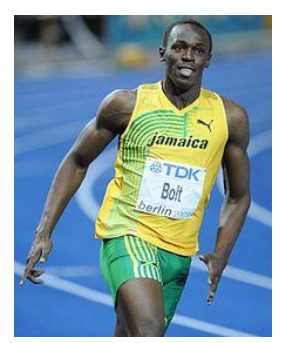

## **III Modélisation du mouvement**

Une chronophotographie est une superposition de photos prises à des intervalles de temps égaux permettant de visualiser un mouvement.

On considère dans le tableau ci-dessous des chronophotographies d'objets en mouvement (colonne 1). Pour chaque mouvement, on étudie un point particulier de l'objet (colonne 2).

- *5) Compléter l'avant-dernière colonne en dessinant la trajectoire du point précisé.*
- *6) Compléter la dernière colonne en donnant le type de trajectoire, parmi les trajectoires suivantes :*

Trajectoire curviligne

Trajectoire rectiligne

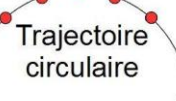

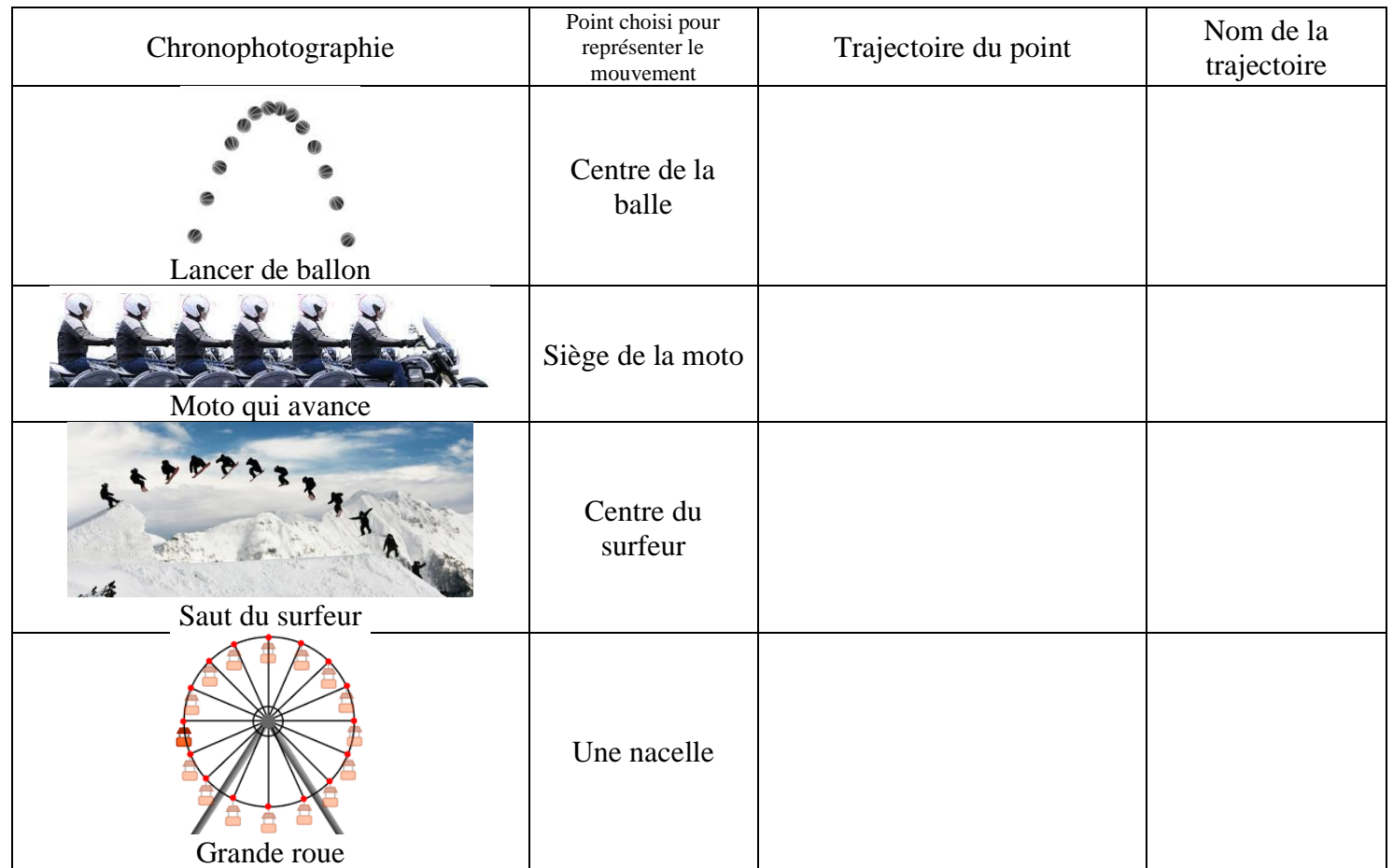

# **IV Les différents types de trajectoires**

#### **A) Les trajectoires dans un vélo**

Un vélo roule à **vitesse constante** sur une piste horizontale. On s'intéresse à la trajectoire du point central de la roue et à celui de la valve de la chambre à air.

- Consulter l'animation suivante : <http://www.jf-noblet.fr/mouve2/velo.htm> La 1 ère animation donne la trajectoire de la valve **dans le référentiel terrestre**. La 2ème animation donne la trajectoire de la valve **dans le référentiel du vélo**.
- *7) Quelle est la trajectoire de la valve dans le référentiel terrestre ?*

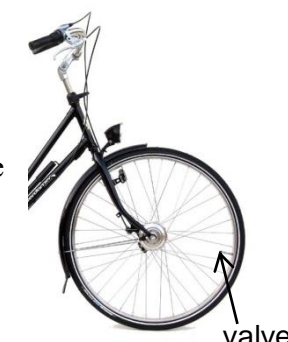

……………………………………………………………………………………………………………………

*8) Quelle est la trajectoire de la valve dans le référentiel du vélo (comme si on fixait une caméra sur le cadre du vélo) ?*

……………………………………………………………………………………………………………………

*9) Quelle est la trajectoire du point central de la roue dans le référentiel terrestre au cours du mouvement (= par rapport à la Terre) ?*

……………………………………………………………………………………………………………………

*10) Le point central de la roue est-il en mouvement dans le référentiel du vélo ?*

……………………………………………………………………………………………………………………

#### **B) Tracé de la trajectoire de la valve dans le référentiel terrestre**

On va utiliser le logiciel **Aviméca** pour observer le mouvement et relever les positions successives d'un point blanc représentant la valve sur un objet en rotation.

- Ouvrir le logiciel **Aviméca 2.7**.
- Cliquer sur l'icône « ouvrir un clip vidéo ».
- Remonter dans l'arborescence  $\Box$  jusqu'au dossier de votre classe. Ouvrir le dossier « Physique », puis le dossier « TP 1 relativité du mouvement ». Ouvrir la vidéo « **cycloide** ».

**Internet** 

- Lire la vidéo en cliquant sur la flèche verte en bas à gauche.
- Retourner au début de la vidéo sur la 1<sup>ère</sup> image (bouton  $\boxed{1}$ ).
- Aller à droite dans l'onglet « **Etalonnage** » et cocher « Origine et Sens des axes ». Choisir des axes orientés vers la **gauche** et vers le haut. Mesures Etalonnage Propriétés du clip Cliquer dans le coin en bas à **droite** de l'image : un repère s'affiche. Origine et sens de
- Cliquer sur la loupe pour pointer les positions avec plus de précision.
- Aller à droite dans l'onglet « Etalonnage » et cocher « Échelle ». Cocher « 1<sup>er</sup> point ». Cliquer sur un bord de l'écran blanc.
- Cocher «  $2<sup>eme</sup>$  point » et cliquer sur l'autre bord, à l'horizontale. Entrer la valeur « 1 » dans le cadre vert correspondant à la mesure. *L'écran blanc mesure 1 mètre en largeur.* Mesures | Etalonnage | Propriétés du clip
- Aller dans l'onglet « **Mesures** ». Dans le tableau, la première cellule est en bleu.
- Avec le pointeur, cliquer sur le centre du point blanc en utilisant la loupe. Un couple de valeurs (x, y) s'affiche dans le tableau. *De la qualité du pointage dépendra la précision des résultats !*
- L'image suivante arrive automatiquement. Répéter l'opération jusqu'à l'image n°38.
- Après le dernier relevé, copier ces valeurs dans le presse-papier en choisissant « Fichier/Mesures/Copier dans le presse-papier/Le tableau » puis cliquer sur « OK ».
- Réduire la fenêtre **Avimeca** sans la fermer.

Il s'agit maintenant de tracer la trajectoire du point blanc (de la valve) dans le référentiel terrestre.

- Ouvrir Excel et coller les valeurs en se positionnant dans la cellule A1.
- Tracer la courbe *y* en fonction de *x* qui correspond à la trajectoire du point blanc dans le référentiel  $\mathbb{H}$ ?  $\mathbb{d}$  ·  $\mathbb{H}$  ·  $\mathbb{A}$  ·  $\mathbb{Q}$ terrestre (ce qu'un observateur immobile voit). Pour cela : 隔  $\overline{\text{tan}}$ da Graphiques  $\overline{M}$   $\overline{M}$   $\over$ Graphiques<br>sparkline ~  $3D$ o Sélectionner **uniquement** les colonnes *x* et *y*. Maps  $\sim$  $\mathbb{R}$  . **Ex** Présentation
	- o Cliquer sur l'onglet « Insertion », puis dans la partie « Graphiques », choisir « Nuage de points ».
	- o Double-cliquer sur le titre du graphique pour le modifier et noter : « **trajectoire de la valve dans le référentiel terrestre** » et indiquer vos noms.

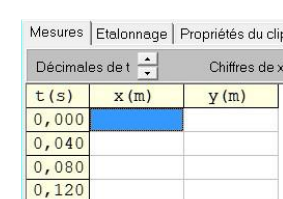

⊴ln⊾

**Nouvel Excel**

 $\sim 10^7$ 

Nuage de points

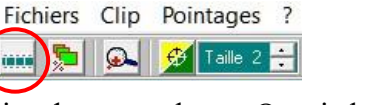

#### **Ancien Excel**Eichier Edition Affichage Insertion Format Qutils Données • Cliquer sur l'icône « assistant graphique » : **Arial**  $\sqrt{10}$   $\sqrt{6}$   $\sqrt{7}$  $\equiv$   $\equiv$   $\equiv$   $\equiv$   $\equiv$   $\equiv$   $\approx$   $\approx$   $\approx$ • Dans la fenêtre qui s'ouvre, choisir « Nuage de points » dans type de graphique. Dans sous-type de graphique, choisir le  $2<sup>eme</sup>$  graphique intitulé Assistant Graphique - Étape 1 sur 4 - Type de Grap Types standard | Types personnalisés | « Nuage de points reliés par une courbe lissée » comme sur l'image Type de graphique suivante : **M** Histogra Barres<br>
X Courbes<br>
Secteurs • Cliquer sur « Suivant ». • Cliquer sur « Suivant » pour l'étape 2 sur 4. Nuages<br>
Aires<br> **O** Anneau<br> **Radar**<br>
Surface Nuages de • Dans l'étape 3 sur 4, rentrer : o Dans titre du graphique : « **trajectoire de la valve dans le Exercise**<br> **Exercise**<br> **Exercise référentiel terrestre** » • Toujours dans l'étape 3 sur 4, aller dans l'onglet « Légende » et cliquer sur « Afficher la légende » pour le **dé**sélectionner. Maintenir appuyé pour visionne • Cliquer sur « Suivant » puis sur « Terminer ».

- Cliquer sur une zone grisée, puis sur « Format de la zone de traçage ».
- Choisir la couleur blanche dans la zone « Aires ». Cliquer sur OK.

**Appeler le professeur pour qu'il vérifie le graphique. L'imprimer et le joindre au compte-rendu.**

### **C) Bonus : Tracé de la trajectoire de la valve dans le référentiel du vélo**

On va maintenant tracer la trajectoire de la valve (du point blanc) par rapport au centre de la roue. Il faut donc relever les coordonnées de deux points **pour chaque image**, en respectant le même ordre à chaque fois :

- 1. Les coordonnées du point blanc.
- 2. Les coordonnées du centre de l'objet dans la même image.
- • Effacer les données du tableau en cliquant sur le bouton en bas à droite :
- Avec **Points/image 2** = en bas à droite, cliquer sur la flèche montante pour enregistrer les coordonnées de **deux** points  $(x_1, y_1)$  et  $(x_2, y_2)$ .
- Dans le tableau, se placer sur  $\mathbf{x}_1$  à  $t = 0$ .
- Avec le pointeur, cliquer sur le point blanc. Un couple de valeurs  $(x_1, y_1)$  s'affiche dans le tableau. L'image suivante n'apparait pas tant que vous n'avez pas cliqué sur le deuxième point.
- Avec le pointeur, cliquer sur le centre de l'objet. Un couple de valeurs  $(x_2, y_2)$  s'affiche dans le tableau. L'image suivante arrive automatiquement. Répéter l'opération jusqu'à l'image n°38.
- Après le dernier relevé, copier ces valeurs dans le presse-papier en choisissant « Fichier/Mesures/Copier dans le presse-papier/Le tableau » puis valider.
- Ouvrir le tableur Excel, puis coller les valeurs du tableau dans la première cellule.

Pour tracer la trajectoire du point blanc par rapport au centre de l'objet, on va calculer l'abscisse du point blanc dans un repère **où le centre est l'origine**. Il faut donc soustraire aux coordonnées du point blanc celle du centre. Pour cela :

- Noter dans la cellule à côté de y<sub>2</sub> : «  $x_2 x_1$  ». Dans la cellule juste en dessous, noter son unité : m.
- Dans la cellule en dessous, noter la formule permettant de calculer cette valeur. *Une formule sur Excel commence par = !*
- « Tirer la formule » vers le bas en cliquant sur le petit carré noir en bas à droite de la cellule et glisser jusqu'à la dernière cellule.

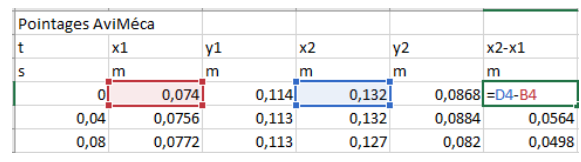

- Noter dans la cellule à côté de  $x_2 x_1$  : **«**  $y_2 y_1$  **»**. Dans la cellule juste en dessous, noter son unité : m.
- Dans la cellule en dessous, noter la formule permettant de calculer cette valeur.
- « Tirer la formule » vers le bas.
- Tracer la courbe  $y_2 y_1$  en fonction de  $x_2 x_1$  qui correspond à la **trajectoire de la valve dans le référentiel du vélo**. Pour cela, sélectionner les deux colonnes correspondantes.
- **Appeler le professeur pour qu'il vérifie le graphique. L'imprimer et le joindre au compte-rendu.**